# Chapter 2 **Anatomy of an app**

The modern user interface is constructed from visual objects of various sorts. Depending on the operating system, these visual objects might go by different names—controls, elements, views, widgets but they are all devoted to the jobs of presentation or interaction or both.

In Xamarin.Forms, the objects that appear on the screen are collectively called *visual elements*. They come in three main categories:

- page
- layout
- view

These are not abstract concepts! The Xamarin.Forms application programming interface (API) defines classes named VisualElement, Page, Layout, and View. These classes and their descendants form the backbone of the Xamarin.Forms user interface. VisualElement is an exceptionally important class in Xamarin.Forms. A VisualElement object is anything that occupies space on the screen.

A Xamarin.Forms application consists of one or more pages. A page usually occupies all (or at least a large area) of the screen. Some applications consist of only a single page, while others allow navigating between multiple pages. In many of the early chapters in this book, you'll see just one type of page, called a ContentPage.

On each page, the visual elements are organized in a parent-child hierarchy. The child of a  $\text{Con}$ tentPage is generally a layout of some sort to organize the visuals. Some layouts have a single child, but many layouts have multiple children that the layout arranges within itself. These children can be other layouts or views. Different types of layouts arrange children in a stack, in a two-dimensional grid, or in a more freeform manner. In this chapter, however, our pages will contain just a single child.

The term *view* in Xamarin.Forms denotes familiar types of presentation and interactive objects: text, bitmaps, buttons, text-entry fields, sliders, switches, progress bars, date and time pickers, and others of your own devising. These are often called controls or widgets in other programming environments. This book refers to them as views or elements. In this chapter, you'll encounter the Label view for displaying text.

# **Say hello**

Using either Microsoft Visual Studio or Xamarin Studio, let's create a new Xamarin.Forms application by using a standard template. This process creates a solution that contains up to six projects: five platform

projects—for iOS, Android, the Universal Windows Platform (UWP), Windows 8.1, and Windows Phone 8.1—and a common project for the greater part of your application code.

In Visual Studio, select the menu option **File > New > Project**. At the left of the **New Project** dialog, select **Visual C#** and then **Cross-Platform**. In the center part of the dialog you'll see several available solution templates, including three for Xamarin.Forms:

- **Blank App (Xamarin.Forms Portable)**
- **Blank App (Xamarin.Forms Shared)**
- **Class Library (Xamarin.Forms)**

Now what? We definitely want to create a **Blank App** solution, but what kind?

Xamarin Studio presents a similar dilemma but in a different way. To create a new Xamarin.Forms solution in Xamarin Studio, select **File > New > Solution** from the menu, and at the left of the **New Project** dialog, under **Multiplatform** select **App**, pick **Forms App**, and press the **Next** button. Toward the bottom of the next screen are a pair of radio buttons labeled **Shared Code**. These buttons allow you to choose one of the following options:

#### **Use Portable Class Library**

#### **Use Shared Library**

The term "Portable" in this context refers to a Portable Class Library (PCL). All the common application code becomes a dynamic-link library (DLL) that is referenced by all the individual platform projects.

The term "Shared" in this context means a Shared Asset Project (SAP) containing loose code files (and perhaps other files) that are shared among the platform projects, essentially becoming part of each platform project.

For now, pick the first one: **Blank App (Xamarin.Forms Portable)** in Visual Studio or **Use Portable Class Library** in Xamarin Studio. Give the project a name—for example, **Hello**—and select a disk location for it in that dialog (in Visual Studio) or in the dialog that appears after pressing the **Next** button again in Xamarin Studio.

If you're running Visual Studio, six projects are created: one common project (the PCL project) and five application projects. For a solution named **Hello**, these are:

- A Portable Class Library project named **Hello** that is referenced by all five application projects;
- An application project for Android, named **Hello.Droid**;
- An application project for iOS, named **Hello.iOS**;
- An application project for the Universal Windows Platform of Windows 10 and Windows Mobile 10, named **Hello.UWP**;
- An application project for Windows 8.1, named **Hello.Windows**; and
- An application project for Windows Phone 8.1, named **Hello.WinPhone**.

If you're running Xamarin Studio on the Mac, the Windows and Windows Phone projects are not created.

When you create a new Xamarin.Forms solution, the Xamarin.Forms libraries (and various support libraries) are automatically downloaded from the NuGet package manager. Visual Studio and Xamarin Studio store these libraries in a directory named **packages** in the solution directory. However, the particular version of the Xamarin.Forms library that is downloaded is specified within the solution template, and a newer version might be available.

In Visual Studio, in the **Solution Explorer** at the far right of the screen, right-click the solution name and select **Manage NuGet Packages for Solution**. The dialog that appears contains selectable items at the upper left that let you see what NuGet packages are installed in the solution and let you install others. You can also select the **Update** item to update the Xamarin.Forms library.

In Xamarin.Studio, you can select the tool icon to the right of the solution name in the **Solution** list and select **Update NuGet Packages**.

Before continuing, check to be sure that the project configurations are okay. In Visual Studio, select the **Build > Configuration Manager** menu item. In the **Configuration Manager** dialog, you'll see the PCL project and the five application projects. Make sure the **Build** box is checked for all the projects and the **Deploy** box is checked for all the application projects (unless the box is grayed out). Take note of the **Platform** column: If the **Hello** project is listed, it should be flagged as **Any CPU**. The **Hello.Droid** project should also be flagged as **Any CPU**. (For those two project types, **Any CPU** is the only option.) For the **Hello.iOS** project, choose either **iPhone** or **iPhoneSimulator** depending on how you'll be testing the program.

For the **Hello.UWP** project, the project configuration must be **x86** for deploying to the Windows desktop or an on-screen emulator, and **ARM** for deploying to a phone.

For the **Hello.WinPhone** project, you can select **x86** if you'll be using an on-screen emulator, **ARM** if you'll be deploying to a real phone, or **Any CPU** for deploying to either. Regardless of your choice, Visual Studio generates the same code.

If a project doesn't seem to be compiling or deploying in Visual Studio, recheck the settings in the **Configuration Manager** dialog. Sometimes a different configuration becomes active and might not include the PCL project.

In Xamarin Studio on the Mac, you can switch between deploying to the iPhone and iPhone simulator through the **Project > Active Configuration** menu item.

In Visual Studio, you'll probably want to display the iOS and Android toolbars. These toolbars let you choose among emulators and devices and allow you to manage the emulators. From the main menu, make sure the **View > Toolbars > iOS** and **View > Toolbars > Android** items are checked.

Because the solution contains anywhere from two to six projects, you must designate which program starts up when you elect to run or debug an application.

In the **Solution Explorer** of Visual Studio, right-click any of the five application projects and select the **Set As StartUp Project** item from the menu. You can then select to deploy to either an emulator or a real device. To build and run the program, select the menu item **Debug > Start Debugging**.

In the **Solution** list in Xamarin Studio, click the little tool icon that appears to the right of a selected project and select **Set As Startup Project** from the menu. You can then pick **Run > Start Debugging** from the main menu.

If all goes well, the skeleton application created by the template will run and you'll see a short message:

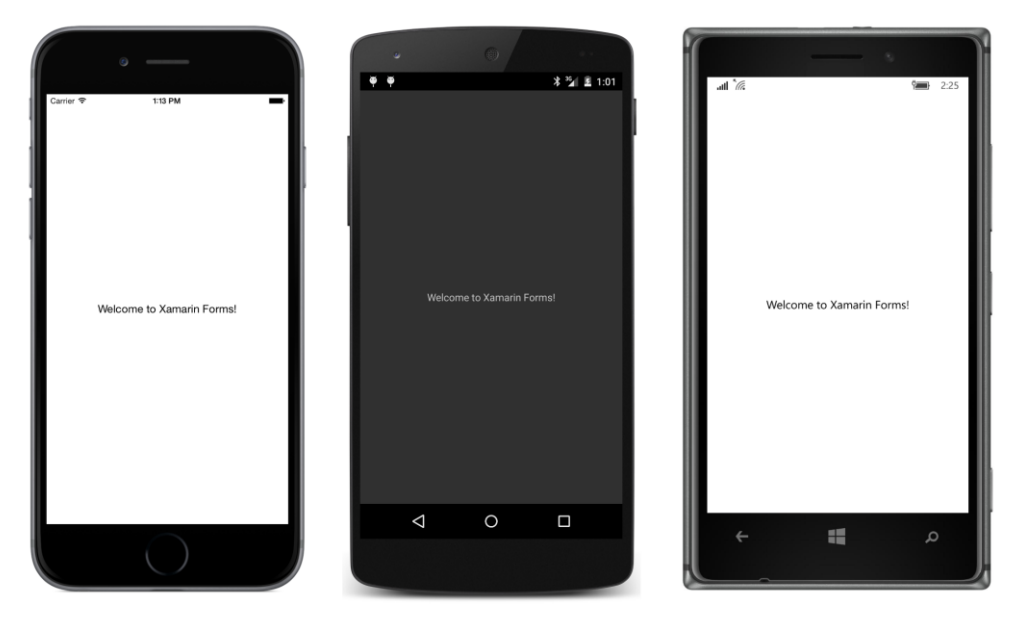

As you can see, these platforms have different color schemes. The iOS and Windows 10 Mobile screens display dark text on a light background, while the Android device displays light text on a black background. By default, the Windows 8.1 and Windows Phone 8.1 platforms are like Android in displaying light text on a black background.

By default, all the platforms are enabled for orientation changes. Turn the phone sideways, and you'll see the text adjust to the new center.

The app is not only run on the device or emulator but deployed. It appears with the other apps on the phone or emulator and can be run from there. If you don't like the application icon or how the app name displays, you can change that in the individual platform projects.

#### **Inside the files**

Clearly, the program created by the Xamarin.Forms template is very simple, so this is an excellent opportunity to examine the generated code files and figure out their interrelationships and how they work.

Let's begin with the code that's responsible for drawing the text that you see on the screen. This is the App class in the **Hello** project. In a project created by Visual Studio, the App class is defined in the App.cs file, but in Xamarin Studio, the file is Hello.cs. If the project template hasn't changed too much since this chapter was written, it probably looks something like this:

```
using System;
using System.Collections.Generic;
using System.Linq;
using System.Text;
using Xamarin.Forms;
namespace Hello
{
    public class App : Application
    {
        public App()
        {
            // The root page of your application
            MainPage = new ContentPage
\{ Content = new StackLayout
\{ VerticalOptions = LayoutOptions.Center,
                  Children = { new Label {
                           HorizontalTextAlignment = TextAlignment.Center,
                           Text = "Welcome to Xamarin Forms!"
 }
}}<br>}}<br>}
 }
            };
        }
        protected override void OnStart()
        {
            // Handle when your app starts
        }
        protected override void OnSleep()
        {
            // Handle when your app sleeps
        }
        protected override void OnResume()
```

```
 {
              // Handle when your app resumes
         }
     }
}
```
Notice that the namespace is the same as the project name. This App class is defined as public and derives from the Xamarin.Forms Application class. The constructor really has just one responsibility: to set the MainPage property of the Application class to an object of type Page.

The code that the Xamarin.Forms template has generated here shows one very simple approach to defining this constructor: The  $\text{ContentPage}$  class derives from  $\text{Page}$  and is very common in singlepage Xamarin.Forms applications. (You'll see a lot of ContentPage throughout this book.) It occupies most of the phone's screen with the exception of the status bar at the top of the Android screen, the buttons on the bottom of the Android screen, and the status bar at the top of the Windows Phone screen. (As you'll discover, the iOS status bar is actually part of the Content Page in single-page applications.)

The ContentPage class defines a property named Content that you set to the content of the page. Generally this content is a layout that in turn contains a bunch of views, and in this case it's set to a StackLayout, which arranges its children in a stack.

This StackLayout has only one child, which is a Label. The Label class derives from View and is used in Xamarin.Forms applications to display up to a paragraph of text. The VerticalOptions and HorizontalTextAlignment properties are discussed in more detail later in this chapter.

For your own single-page Xamarin.Forms applications, you'll generally be defining your own class that derives from ContentPage. The constructor of the App class then sets an instance of the class that you define to its MainPage property. You'll see how this works shortly.

In the **Hello** solution, you'll also see an AssemblyInfo.cs file for creating the PCL and a packages.config file that contains the NuGet packages required by the program. In the **References** section under **Hello** in the solution list, you'll see at least the four libraries this PCL requires:

- .NET (displayed as .NET Portable Subset in Xamarin Studio)
- **Xamarin.Forms.Core**
- **Xamarin.Forms.Xaml**
- **Xamarin.Forms.Platform**

It is this PCL project that will receive the bulk of your attention as you're writing a Xamarin.Forms application. In some circumstances the code in this project might require some tailoring for the various platforms, and you'll see shortly how to do that. You can also include platform-specific code in the five application projects.

The five application projects have their own assets in the form of icons and metadata, and you must pay particular attention to these assets if you intend to bring the application to market. But during the time that you're learning how to develop applications using Xamarin.Forms, these assets can generally be ignored. You'll probably want to keep these application projects collapsed in the solution list because you don't need to bother much with their contents.

But you really should know what's in these application projects, so let's take a closer look.

In the **References** section of each application project, you'll see references to the common PCL project (**Hello** in this case), as well as various .NET assemblies, the Xamarin.Forms assembles listed above, and additional Xamarin.Forms assemblies applicable to each platform:

- **Xamarin.Forms.Platform.Android**
- **Xamarin.Forms.Platform.iOS**
- **Xamarin.Forms.Platform.UAP** (not explicitly displayed in the UWP project)
- **Xamarin.Forms.Platform.WinRT**
- **Xamarin.Forms.Platform.WinRT.Tablet**
- **Xamarin.Forms.Platform.WinRT.Phone**

Each of these libraries defines a static Forms. Init method in the Xamarin. Forms namespace that initializes the Xamarin.Forms system for that particular platform. The startup code in each platform must make a call to this method.

You've also just seen that the PCL project derives a public class named App that derives from Application. The startup code in each platform must also instantiate this App class.

If you're familiar with iOS, Android, or Windows Phone development, you might be curious to see how the platform startup code handles these jobs.

# **The iOS project**

An iOS project typically contains a class that derives from UIApplicationDelegate. However, the Xamarin.Forms.Platform.iOS library defines an alternative base class named FormsApplicationDelegate. In the **Hello.iOS** project, you'll see this AppDelegate.cs file, here stripped of all extraneous using directives and comments:

```
using Foundation;
using UIKit;
namespace Hello.iOS
{
     [Register("AppDelegate")]
     public partial class AppDelegate :
                              global::Xamarin.Forms.Platform.iOS.FormsApplicationDelegate
```

```
 {
         public override bool FinishedLaunching(UIApplication app, NSDictionary options)
         {
             global::Xamarin.Forms.Forms.Init();
            LoadApplication(new App());
             return base.FinishedLaunching(app, options);
         }
    }
}
```
The FinishedLaunching override begins by calling the Forms.Init method defined in the **Xamarin.Forms.Platform.iOS** assembly. It then calls a LoadApplication method (defined by the FormsApplicationDelegate), passing to it a new instance of the App class defined in the Hello namespace in the shared PCL. The page object set to the MainPage property of this App object can then be used to create an object of type UIViewController, which is responsible for rendering the page's contents.

# **The Android project**

In the Android application, the typical MainActivity class must be derived from a Xamarin.Forms class named FormsApplicationActivity, defined in the **Xamarin.Forms.Platform.Android** assembly, and the Forms. Init call requires some additional information:

```
using Android.App;
using Android.Content.PM;
using Android.OS;
namespace Hello.Droid
{
     [Activity(Label = "Hello", Icon = "@drawable/icon", MainLauncher = true, 
         ConfigurationChanges = ConfigChanges.ScreenSize | ConfigChanges.Orientation)]
     public class MainActivity : global::Xamarin.Forms.Platform.Android.FormsApplicationActivity
     {
         protected override void OnCreate(Bundle bundle)
         {
             base.OnCreate(bundle);
             global::Xamarin.Forms.Forms.Init(this, bundle);
            LoadApplication(new App());
         }
    }
}
```
The new instance of the App class in the Hello namespace is then passed to a LoadApplication method defined by FormsApplicationActivity. The attribute set on the MainActivity class indicates that the activity is *not* re-created when the phone changes orientation (from portrait to landscape or back) or the screen changes size.

# **The Universal Windows Platform project**

In the UWP project (or either of the two Windows projects), look first in the App.xaml.cs file tucked underneath the App.xaml file in the project file list. In the OnLaunched method you will see the call to Forms.Init using the event arguments:

```
Xamarin.Forms.Forms.Init(e);
```
Now look at the MainPage.xaml.cs file tucked underneath the MainPage.xaml file in the project file list. This file defines the customary MainPage class, but it actually derives from a Xamarin.Forms class specified as the root element in the MainPage.xaml file. A newly instantiated App class is passed to the LoadApplication method defined by this base class:

```
namespace Hello.UWP
{
     public sealed partial class MainPage
\{ public MainPage()
\overline{\mathcal{L}} this.InitializeComponent();
              LoadApplication(new Hello.App());
         }
     }
}
```
# **Nothing special!**

If you've created a Xamarin.Forms solution under Visual Studio and don't want to target one or more platforms, simply delete those projects.

If you later change your mind about those projects—or you originally created the solution in Xamarin Studio and want to move it to Visual Studio to target one of the Windows platforms—you can add new platform projects to the Xamarin.Forms solution. In the **Add New Project** dialog, you can create a Unified API (not Classic API) Xamarin.iOS project by selecting the iOS project **Universal** type and **Blank App** template. Create a Xamarin.Android project with the Android **Blank App** template, or a Windows project by selecting **Universal** under the **Windows** heading (for a UWP project), or **Windows** or **Windows Phone** under the **Windows 8** heading, and then **Blank App**.

For these new projects, you can get the correct references and boilerplate code by consulting the projects generated by the standard Xamarin.Forms template.

To summarize: there's really nothing all that special in a Xamarin.Forms app compared with normal Xamarin or Windows Phone projects—except the Xamarin.Forms libraries.

#### **PCL or SAP?**

When you first created the **Hello** solution in Visual Studio, you had a choice of two application templates:

- **Blank App (Xamarin.Forms Portable)**
- **Blank App (Xamarin.Forms Shared)**

In Xamarin Studio, the choice is embodied in a pair of radio buttons:

- **Use Portable Class Library**
- **Use Shared Library**

The first option creates a Portable Class Library (PCL), whereas the second creates a Shared Asset Project (SAP) consisting only of shared code files. The original **Hello** solution used the PCL template. Now let's create a second solution named **HelloSap** with the SAP template.

As you'll see, everything looks pretty much the same, except that the **HelloSap** project itself contains only one item: the App.cs file.

With both the PCL and SAP approaches, code is shared among the five applications, but in decidedly different ways: With the PCL approach, all the common code is bundled into a dynamic-link library that each application project references and binds to at run time. With the SAP approach, the common code files are effectively included with each of the five application projects at build time. By default, the SAP has only a single file named App.cs, but effectively it's as if this **HelloSap** project did not exist and instead there were five different copies of this file in the five application projects.

Some subtle (and not-so-subtle) problems can manifest themselves with the shared library approach:

The iOS and Android projects have access to pretty much the same version of .NET, but it is not the same version of .NET that the Windows projects use. This means that any .NET classes accessed by the shared code might be somewhat different depending on the platform. As you'll discover later in this book, this is the case for some file I/O classes in the System.IO namespace.

You can compensate for these differences by using  $C#$  preprocessor directives, particularly  $#if$  and #elif. In the projects generated by the Xamarin.Forms template, the various application projects define symbols that you can use with these directives.

What are these symbols?

In Visual Studio, right-click the project name in the **Solution Explorer** and select **Properties**. At the left of the properties screen, select **Build**, and look for the **Conditional compilation symbols** field.

In Xamarin Studio, select an application project in the **Solution** list, invoke the drop-down tools

menu, and select **Options**. In the left of the **Project Options** dialog, select **Build > Compiler**, and look for the **Define Symbols** field.

Here are the symbols that you can use:

- iOS project: You'll see the symbol \_\_IOS\_\_ (that's two underscores before and after)
- Android project: You won't see any symbols defined for indicating the platform, but the identifier \_\_ANDROID\_\_ is defined anyway, as well as multiple \_\_ANDROID\_nn\_\_ identifiers, where nn is each Android API level supported.
- UWP project: The symbol WINDOWS UWP
- Windows project: The symbol WINDOWS APP
- Windows Phone project: The symbol WINDOWS\_PHONE\_APP

Your shared code file can include blocks like this:

```
#if __IOS__
            // iOS specific code
#elif __ANDROID__
            // Android specific code
#elif WINDOWS_UWP
             // Universal Windows Platform specific code
#elif WINDOWS_APP
            // Windows 8.1 specific code
#elif WINDOWS__PHONE_APP
            // Windows Phone 8.1 specific code
#endif
```
This allows your shared code files to run platform-specific code or access platform-specific classes, including classes in the individual platform projects. You can also define your own conditional compilation symbols if you'd like.

These preprocessor directives make no sense in a Portable Class Library project. The PCL is entirely independent of the five platforms, and these identifiers in the platform projects are not present when the PCL is compiled.

The concept of the PCL originally arose because every platform that uses .NET actually uses a somewhat different subset of .NET. If you want to create a library that can be used among multiple .NET platforms, you need to use only the common parts of those .NET subsets.

The PCL is intended to help by containing code that is usable on multiple (but specific) .NET platforms. Consequently, any particular PCL contains some embedded flags that indicate what platforms it supports. A PCL used in a Xamarin.Forms application must support the following platforms:

- .NET Framework 4.5
- Windows 8
- Windows Phone 8.1
- Xamarin.Android
- Xamarin.iOS
- Xamarin.iOS (Classic)

This is known as PCL Profile 111.

If you need platform-specific behavior in the PCL, you can't use the C# preprocessor directives because those work only at build time. You need something that works at run time, such as the Xamarin- .Forms Device class. You'll see an example shortly.

The Xamarin.Forms PCL can access other PCLs supporting the same platforms, but it cannot directly access classes defined in the individual application projects. However, if that's something you need to do—and you'll see an example in Chapter 9, "Platform-specific API calls"—Xamarin.Forms provides a class named DependencyService that allows you to access platform-specific code from the PCL in a methodical manner.

Most of the programs in this book use the PCL approach. This is the recommended approach for Xamarin.Forms and is preferred by many programmers who have been working with Xamarin.Forms for a while. However, the SAP approach is also supported and definitely has its advocates as well. Programs within these pages that demonstrate the SAP approach always contain the letters **Sap** at the end of their names, such as the **HelloSap** program.

But why choose? You can have both in the same solution. If you've created a Xamarin.Forms solution with a Shared Asset Project, you can add a new PCL project to the solution by selecting the **Class Library (Xamarin.Forms Portable)** template. The application projects can access both the SAP and PCL, and the SAP can access the PCL as well.

## **Labels for text**

Let's create a new Xamarin.Forms PCL solution, named **Greetings**, using the same process described above for creating the **Hello** solution. This new solution will be structured more like a typical Xamarin.Forms program, which means that it will define a new class that derives from ContentPage. Most of the time in this book, every class and structure defined by a program will get its own file. This means that a new file must be added to the **Greetings** project:

In Visual Studio, you can right-click the **Greetings** project in the **Solution Explorer** and select **Add > New Item** from the menu. At the left of the **Add New Item** dialog, select **Visual C#** and **Cross-Platform**, and in the center area, select **Forms ContentPage**. (Watch out: There's also a **Forms ContentView** option. Don't pick that one!)

In Xamarin Studio, from the tool icon on the **Greetings** project, select **Add > New File** from the

menu. In the left of the **New File** dialog, select **Forms**, and in the central area, select **Forms ContentPage**. (Watch out: There are also **Forms ContentView** and **Forms ContentPage Xaml** options. Don't pick those!)

In either case, give the new file a name of GreetingsPage.cs.

The GreetingsPage.cs file will be initialized with some skeleton code for a class named GreetingsPage that derives from ContentPage. Because ContentPage is in the Xamarin. Forms namespace, a using directive includes that namespace. The class is defined as public, but it need not be because it won't be directly accessed from outside the **Greetings** project.

Let's delete all the code in the GreetingsPage constructor and most of the using directives, so the file looks something like this:

```
using System;
using Xamarin.Forms;
namespace Greetings
{
     public class GreetingsPage : ContentPage
     {
         public GreetingsPage()
         {
         }
     }
}
```
In the constructor of the GreetingsPage class, instantiate a Label view, set its Text property, and set that Label instance to the Content property that GreetingsPage inherits from ContentPage:

```
using System;
using Xamarin.Forms;
namespace Greetings
{
    public class GreetingsPage : ContentPage
     {
         public GreetingsPage()
         {
            Label label = new Label();
             label.Text = "Greetings, Xamarin.Forms!";
             this.Content = label;
         }
    }
}
```
Now change the App class in App.cs to set the MainPage property to an instance of this GreetingsPage class:

using System; using Xamarin.Forms;

```
namespace Greetings
{
     public class App : Application
     {
         public App()
         {
             MainPage = new GreetingsPage();
         }
         protected override void OnStart()
         {
             // Handle when your app starts
         }
         protected override void OnSleep()
         {
             // Handle when your app sleeps
         }
         protected override void OnResume()
         {
              // Handle when your app resumes
         }
     }
}
```
It's easy to forget this step, and you'll be puzzled that your program seems to completely ignore your page class and still says "Welcome to Xamarin Forms!"

It is in the GreetingsPage class (and others like it) where you'll be spending most of your time in early Xamarin.Forms programming. For some single-page, UI-intensive programs, this class might contain the only application code that you'll need to write. Of course, you can add additional classes to the project if you need them.

In many of the single-page sample programs in this book, the class that derives from ContentPage will have a name that is the same as the application but with Page appended. That naming convention should help you identify the code listings in this book from just the class or constructor name without seeing the entire file. In most cases, the code snippets in the pages of this book won't include the using directives or the namespace definition.

Many Xamarin.Forms programmers prefer to use the C# 3.0 style of object creation and property initialization in their page constructors. You can do this for the  $\text{Label}$  object. Following the  $\text{Label}$ constructor, a pair of curly braces enclose one or more property settings separated by commas. Here's an alternative (but functionally equivalent) GreetingsPage definition:

```
public class GreetingsPage : ContentPage
{
    public GreetingsPage()
     {
        Label label = new Label
```

```
 {
              Text = "Greetings, Xamarin.Forms!"
         };
         this.Content = label;
     }
}
```
This style of property initialization allows the Label instance to be set to the Content property directly, so that the Label doesn't require a name, like so:

```
public class GreetingsPage : ContentPage
{
     public GreetingsPage()
     {
         Content = new Label
         {
             Text = "Greetings, Xamarin.Forms!"
         };
     }
}
```
For more complex page layouts, this style of instantiation and initialization provides a better visual analogue of the organization of layouts and views on the page. However, it's not always as simple as this example might indicate if you need to call methods on these objects or set event handlers.

Whichever way you do it, if you can successfully compile and run the program on the iOS, Android, and Windows 10 Mobile platforms on either an emulator or a device, here's what you'll see:

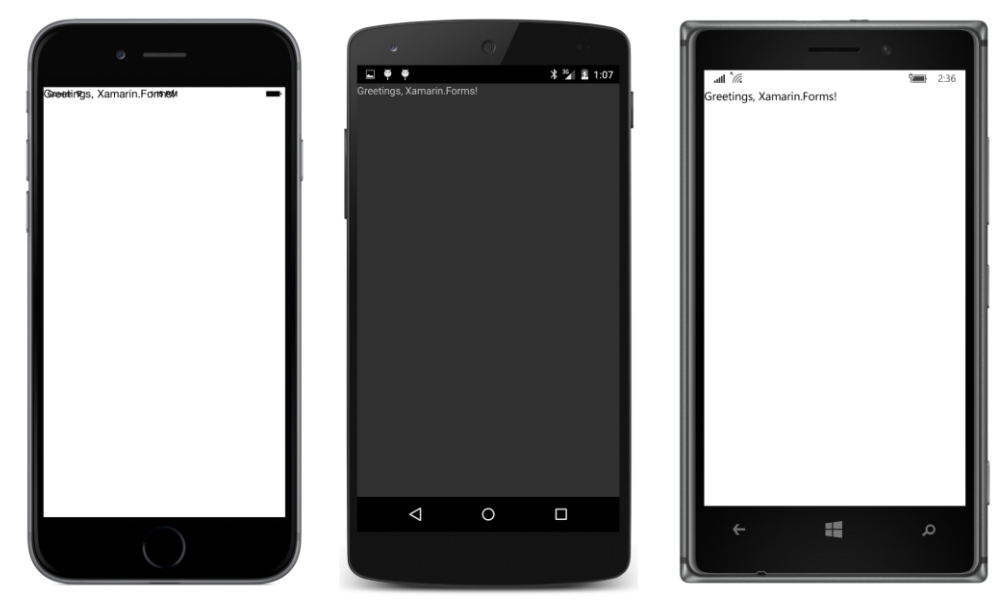

The most disappointing version of this **Greetings** program is definitely the iPhone: Beginning in iOS 7, a single-page application shares the screen with the status bar at the top. Anything the application

displays at the top of its page will occupy the same space as the status bar unless the application compensates for it.

This problem disappears in multipage-navigation applications discussed later in this book, but until that time, here are four ways (or five ways if you're using an SAP) to solve this problem right away.

## **Solution 1. Include padding on the page**

The Page class defines a property named Padding that marks an area around the interior perimeter of the page into which content cannot intrude. The Padding property is of type Thickness, a structure that defines four properties named Left, Top, Right, Bottom. (You might want to memorize that order because that's the order you'll define the properties in the Thickness constructor as well as in XAML.) The Thickness structure also defines constructors for setting the same amount of padding on all four sides or for setting the same amount on the left and right and on the top and bottom.

A little research in your favorite search engine will reveal that the iOS status bar has a height of 20. (Twenty what? you might ask. Twenty pixels? Actually, no. For now, just think of them as 20 "units." For much of your Xamarin.Forms programming, you shouldn't need to bother with numeric sizes, but Chapter 5, "Dealing with sizes," will provide some guidance when you need to get down to the pixel level.)

You can accommodate the status bar like so:

```
namespace Greetings
{
    public class GreetingsPage : ContentPage
    {
        public GreetingsPage ()
        {
            Content = new Label\{ Text = "Greetings, Xamarin.Forms!"
             };
           Padding = new Thickness(0, 20, 0, 0);
        }
    }
}
```
Now the greeting appears 20 units from the top of the page:

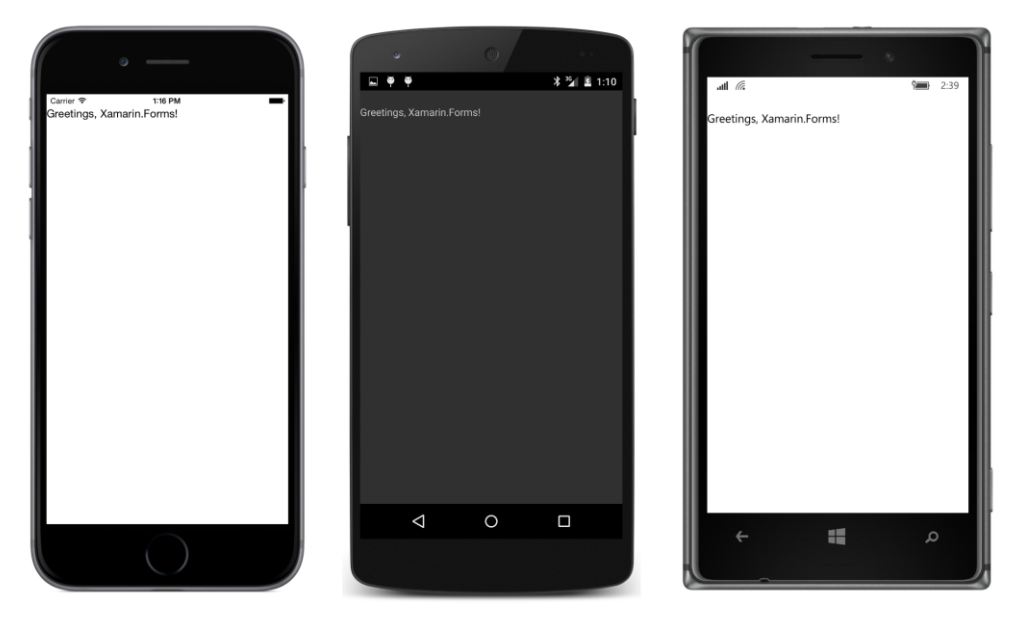

Setting the Padding property on the ContentPage solves the problem of the text overwriting the iOS status bar, but it also sets the same padding on the Android and Windows Phone, where it's not required. Is there a way to set this padding only on the iPhone?

# **Solution 2. Include padding just for iOS (SAP only)**

One of the advantages of the Shared Asset Project (SAP) approach is that the classes in the project are extensions of the application projects, so you can use conditional compilation directives.

Let's try this out. We'll need a new solution named **GreetingsSap** based on the SAP template, and a new page class in the **GreetingsSap** project named GreetingsSapPage. To set the Padding in iOS only, that class looks like this:

```
namespace GreetingsSap
{
    public class GreetingsSapPage : ContentPage
    {
        public GreetingsSapPage ()
        {
            Content = new Label
\{ Text = "Greetings, Xamarin.Forms!"
            };
\#if IOS
```
Padding = new Thickness(0, 20, 0, 0);

#endif

 } } }

The  $\#\text{if}$  directive references the conditional compilation symbol  $\Box$  10S  $\Box$ , so the Padding property is set only for the iOS project. The results look like this:

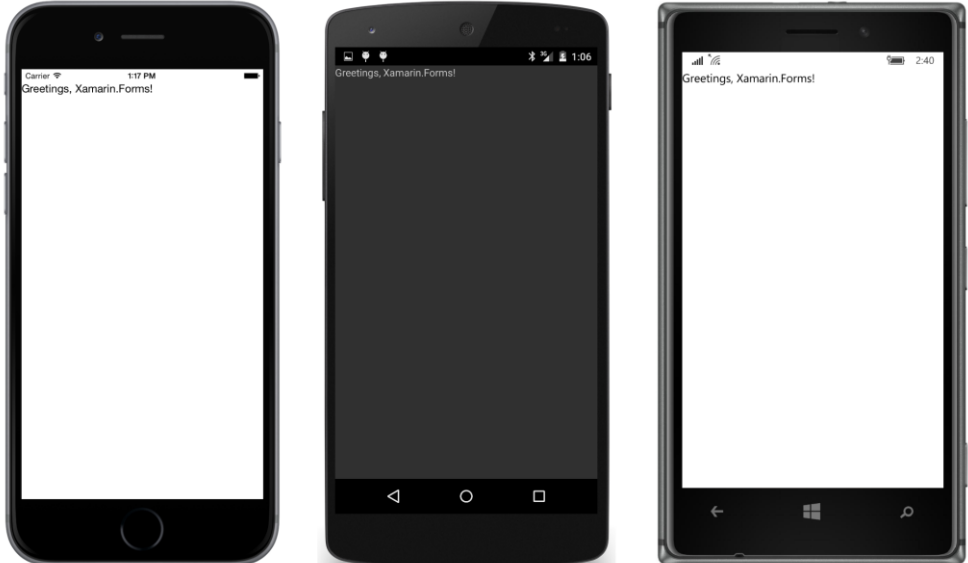

However, these conditional compilation symbols affect only the compilation of the program, so they have no effect in a PCL. Is there a way for a PCL project to include different Padding for different platforms?

# **Solution 3. Include padding just for iOS (PCL or SAP)**

Yes! The static Device class includes several properties and methods that allow your code to deal with device differences at run time in a very simple and straightforward manner:

- The Device. OS property returns a member of the TargetPlatform enumeration: iOS, Android, WinPhone, or Other. The WinPhone member refers to all the Windows and Windows Phone platforms.
- The Device. Idiom property returns a member of the TargetIdiom enumeration: Phone, Tablet, Desktop, or Unsupported.

You can use these two properties in if and else statements, or a switch and case block, to execute code specific to a particular platform.

Two methods named OnPlatform provide even more elegant solutions:

- The static generic method  $On$ Platform<T>takes three arguments of type  $T$ —the first for iOS, the second for Android, and the third for Windows Phone (encompassing all the Windows platforms)—and returns the argument for the running platform.
- The static method OnPlatform has four arguments of type Action (the .NET function delegate that has no arguments and returns void), also in the order iOS, Android, and Windows Phone, with a fourth for a default, and executes the argument for the running platform.

Rather than setting the same Padding property on all three platforms, you can restrict the Padding to just the iPhone by using the Device.OnPlatform generic method:

```
Padding = Device.OnPlatform<Thickness>(new Thickness(0, 20, 0, 0),
                                        new Thickness(0),
                                        new Thickness(0));
```
The first Thickness argument is for iOS, the second is for Android, and the third is for Windows Phone. Explicitly specifying the type of the Device. OnPlatform arguments within the angle brackets isn't required if the compiler can figure it out from the arguments, so this works as well:

```
Padding = Device.OnPlatform(new Thickness(0, 20, 0, 0),
                             new Thickness(0),
                             new Thickness(0));
```
Or, you can have just one Thickness constructor and use Device. OnPlatform for the second argument:

```
Padding = new Thickness(0, Device.OnPlatform(20, 0, 0), 0, 0);
```
This is how the Padding will usually be set in the programs that follow when it's required. Of course, you can substitute some other numbers for the zeroes if you want some additional padding on the page. Sometimes a little padding on the sides makes for a more attractive display.

However, if you just need to set Padding for iOS, you can use the version of Device.OnPlatform with Action arguments. These arguments are null by default, so you can just set the first for an action to be performed on iOS:

```
public class GreetingsPage : ContentPage
{
    public GreetingsPage()
    {
       Content = new Label
        {
            Text = "Greetings, Xamarin.Forms!"
        };
        Device.OnPlatform(() =>
\{Padding = new Thickness(0, 20, 0, 0);
            });
    }
}
```
Now the statement to set the padding is executed only when the program is running on iOS. Of course, with just that one argument to Device. OnPlatform, it could be a little obscure to people who need to read your code, so you might want to include the parameter name preceding the argument to make it explicit that this statement executes just for iOS:

```
Device.OnPlatform(iOS: () =>
     {
        Padding = new Thickness(0, 20, 0, 0);
    });
```
Naming the argument like that is a feature introduced in C# 4.0.

The Device.OnPlatform method is very handy and has the advantage of working in both PCL and SAP projects. However, it can't access APIs within the individual platforms. For that you'll need DependencyService, which is discussed in Chapter 9.

#### **Solution 4. Center the label within the page**

The problem with the text overlapping the iOS status bar occurs only because the default display of the text is at the upper-left corner. Is it possible to center the text on the page?

Xamarin.Forms supports a number of facilities to ease layout without requiring the program to perform calculations involving sizes and coordinates. The  $V_i$  class defines two properties, named HorizontalOptions and VerticalOptions, that specify how a view is to be positioned relative to its parent (in this case the ContentPage). These two properties are of type LayoutOptions, an exceptionally important structure in Xamarin.Forms.

Generally you'll use the LayoutOptions structure by specifying one of the eight public static readonly fields that it defines that return LayoutOptions values:

- Start
- Center
- End
- Fill
- StartAndExpand
- CenterAndExpand
- EndAndExpand
- FillAndExpand

However, you can also create a LayoutOptions value yourself. The LayoutOptions structure also defines two instance properties that let you create a value with these same combinations:

An Alignment property of type LayoutAlignment, an enumeration with four members:

Start, Center, End, and Fill.

• An Expands property of type bool.

A fuller explanation of all these options awaits you in Chapter 4, "Scrolling the stack," but for now you can set the HorizontalOptions and VerticalOptions properties of the Label to one of the static fields defined by LayoutOptions values. For HorizontalOptions, the word Start means left and End means right; for VerticalOptions, Start means top and End means bottom.

Mastering the use of the HorizontalOptions and VerticalOptions properties is a major part of acquiring skill in the Xamarin.Forms layout system, but here's a simple example that positions the Label in the center of the page:

```
public class GreetingsPage : ContentPage
{
    public GreetingsPage()
    {
         Content = new Label
         {
             Text = "Greetings, Xamarin.Forms!",
             HorizontalOptions = LayoutOptions.Center,
             VerticalOptions = LayoutOptions.Center
         };
    }
}
```
Here's how it looks:

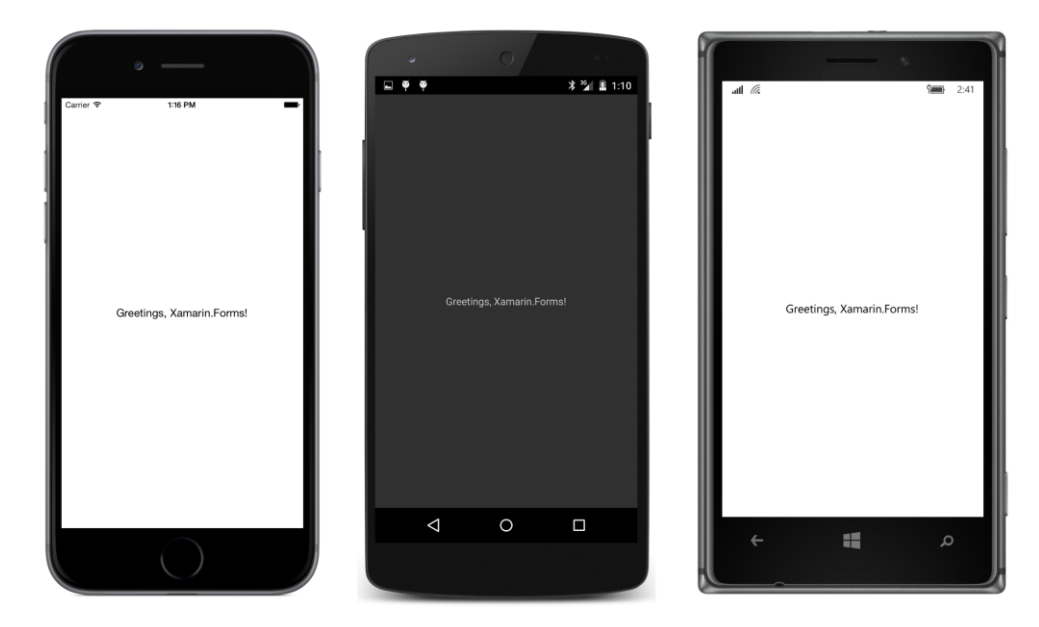

This is the version of the **Greetings** program that is included in the sample code for this chapter. You can use various combinations of HorizontalOptions and VerticalOptions to position the text in any of nine places relative to the page.

## **Solution 5. Center the text within the label**

The Label is intended to display text up to a paragraph in length. It is often desirable to control how the lines of text are horizontally aligned: left justified, right justified, or centered.

The Label view defines a HorizontalTextAlignment property for that purpose and also a VerticalTextAlignment property for positioning text vertically. Both properties are set to a member of the TextAlignment enumeration, which has members named Start, Center, and End to be versatile enough for text that runs from right to left or from top to bottom. For English and other European languages, Start means left or top and End means right or bottom.

For this final solution to the iOS status bar problem, set HorizontalTextAlignment and VerticalTextAlignment to TextAlignment.Center:

```
public class GreetingsPage : ContentPage
{
     public GreetingsPage()
     {
        Content = new Label {
             Text = "Greetings, Xamarin.Forms!",
             HorizontalTextAlignment = TextAlignment.Center,
             VerticalTextAlignment = TextAlignment.Center
         };
    }
}
```
Visually, the result with this single line of text is the same as setting HorizontalOptions and VerticalOptions to Center, and you can also use various combinations of these properties to position the text in one of nine different locations around the page.

However, these two techniques to center the text are actually quite different, as you'll see in the next chapter.